# **Alienware 410K Mechanische RGB-Gaming-Tastatur Bedienungsanleitung**

**Regulatorisches Modell: AW410K** 

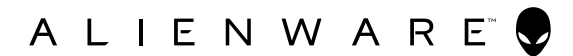

### **Hinweis, Vorsicht und Warnung**

- **Hinweis:** "Hinweis" zeigt wichtige Informationen, die Ihnen dabei helfen, **Ihren Computer optimal zu nutzen.**
- **Vorsicht: "Vorsicht" zeigt mögliche Hardware-Schäden oder Datenverluste bei Nichtbefolgung der Anweisungen.**
- **Warnung: "Warnung" zeigt die Gefahr von Sachschäden und (tödlichen) Verletzungen.**

**Copyright © 2020 Dell Inc.** Alle Rechte vorbehalten. Dell, EMC und andere Marken sind Marken der Dell. Inc. oder ihrer Tochtergesellschaften. Andere Marken können Marken ihrer jeweiligen Inhaber sein.

 $2020 - 05$ Rev. A00

### **Inhalt**

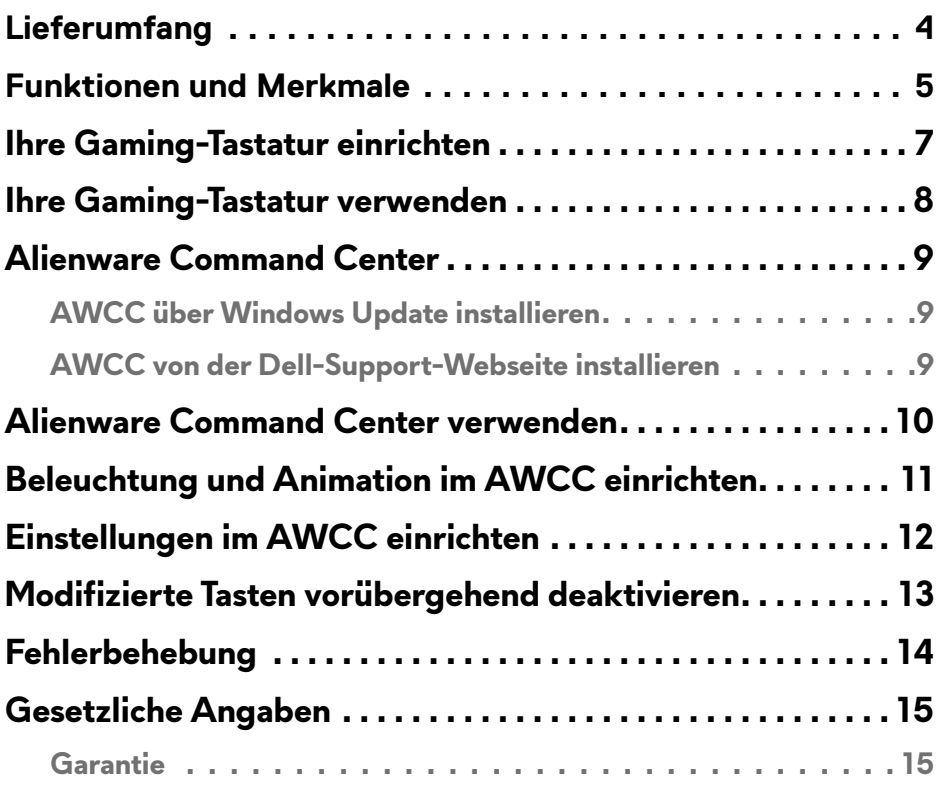

### <span id="page-3-0"></span>**Lieferumfang**

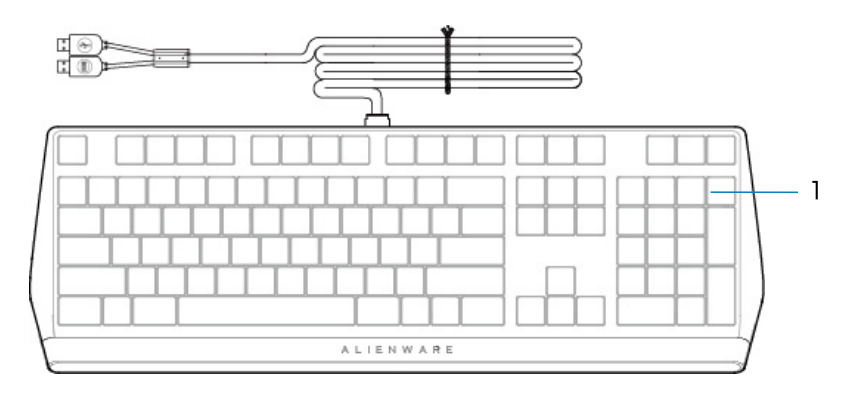

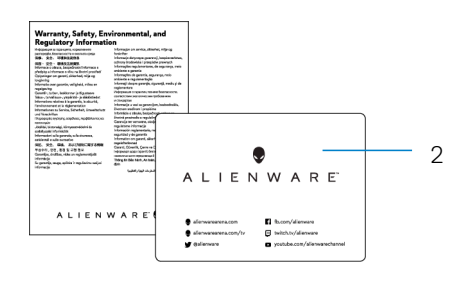

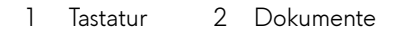

**Hinweis:** Die mit Ihrer Tastatur gelieferten Dokumente können je nach Region variieren.

### <span id="page-4-0"></span>**Funktionen und Merkmale**

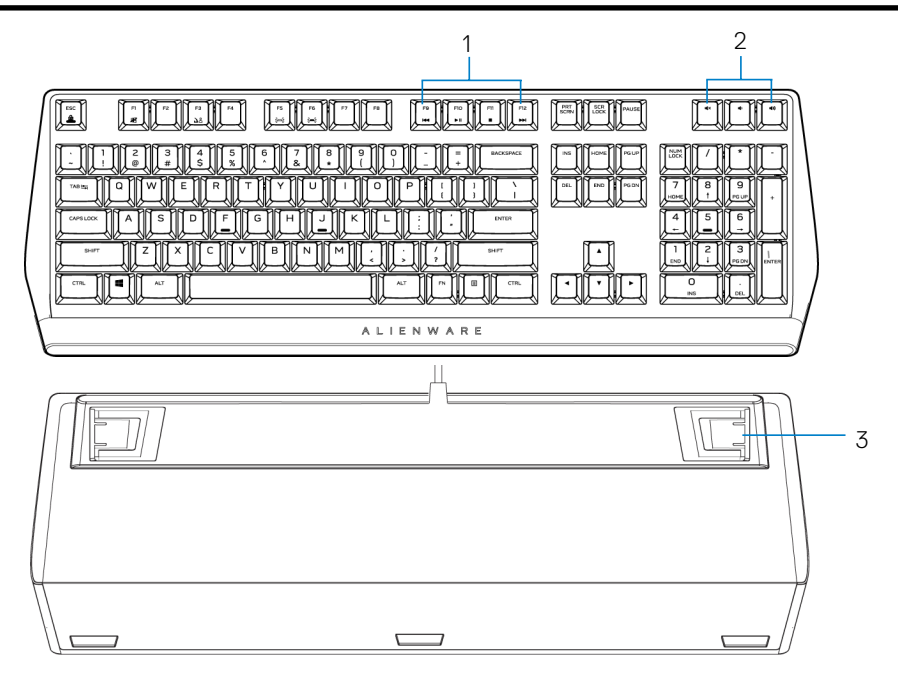

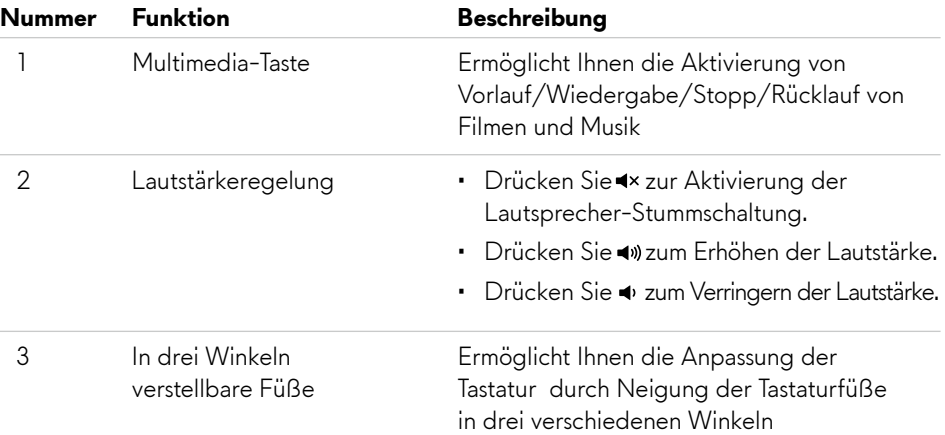

### **Funktionen und Merkmale**

Die mechanische RGB-Gaming-Tastatur Alienware 410K bietet zudem die folgenden Funktionen und Merkmale:

### **Verbesserte Kontrolle und Genauigkeit**

- Vollständig programmierbare Tasten mit Anti-Ghosting und N-Key Rollover
- • Integrierter Speicher für mühelose Steuerung
- Spezielle Audiosteuerung ermöglicht Gaming ohne Ablenkungen
- • Gesamthubweg von 4,0 mm
- Abtastrate von 1000 Hz (1 ms)
- • Integrierter Speicher für fünf Profile

#### **Robust und verschleißfest**

- AlienFX RGB-Beleuchtung je Taste in 16,8 Mio. Farben
- Braune mechanische Cherry-MX-Schalter mit einer Lebensdauer von 100 Mio. Anschlägen
- Obere Platte aus Aluminium (5000er-Serie) für langfristige Beständigkeit
- • Durchschleifen ermöglicht Nutzern das einfache Verbinden von USB-Peripherie
- • Geflochtenes Kabel

#### **Kultiges Alienware-Design**

- • Schmales Profil und kompakte Stellfläche
- Anpassbare RGB-Hintergrundbeleuchtung je Taste
- • Kompakte schwebende Tastenarchitektur

# <span id="page-6-0"></span>**Ihre Gaming-Tastatur einrichten**

- 1. Schließen Sie das USB-Kabel Ihrer Gaming-Tastatur an den USB-Anschluss Ihres Computers an.
	- • USB für Durchschleifen von Daten: Verbinden Sie das USB-Kabel zum Durchschleifen von Daten, wenn Ihr Gerät über USB-Buchsen zum Anschließen von Geräten, wie Maus, Headset oder Speicherstick, verfügt.
	- USB für Tastaturfunktion: Verbinden Sie den USB-Anschluss des Tastaturkabels zum Zugreifen auf Tastaturfunktionen, wie Tippen, Makros oder Beleuchtungsanimationen.

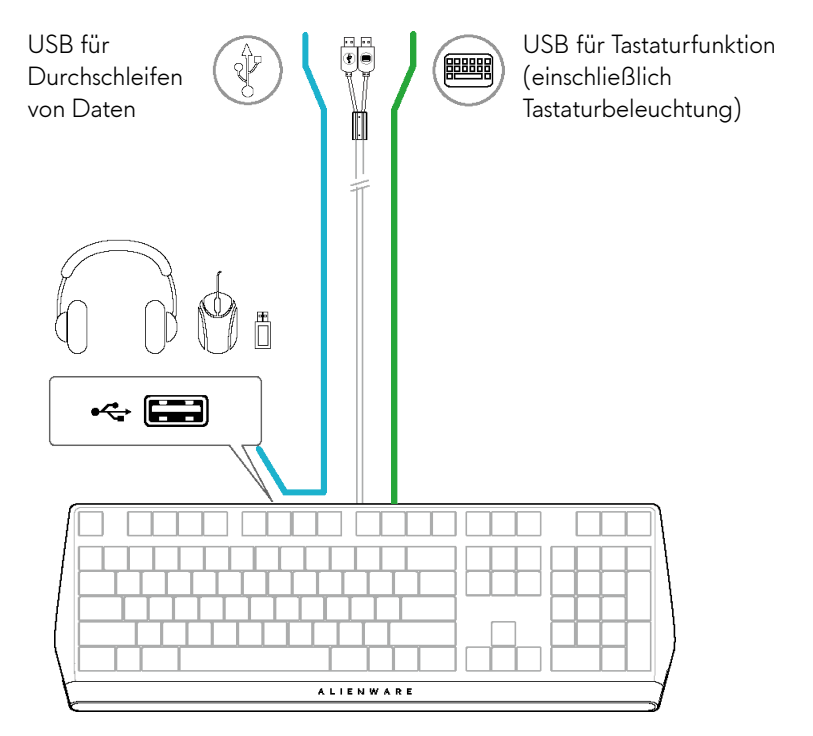

2. Laden Sie Alienware Command Center (AWCC) herunter und installieren Sie es.

**Hinweis:** Sie können Ihre Gaming-Tastatur als normale Tastatur verwenden, selbst ohne Alienware Command Center zu installieren. Für ein besseres Gaming-Erlebnis sollten Sie das Alienware Command Center herunterladen.

### <span id="page-7-0"></span>**Ihre Gaming-Tastatur verwenden**

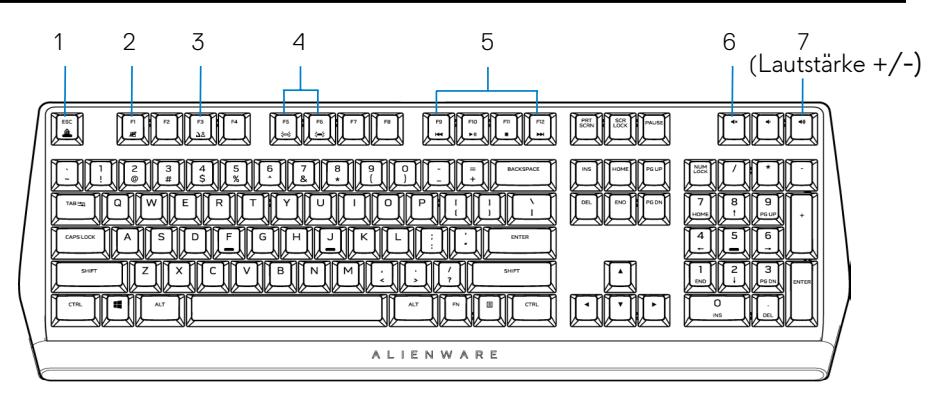

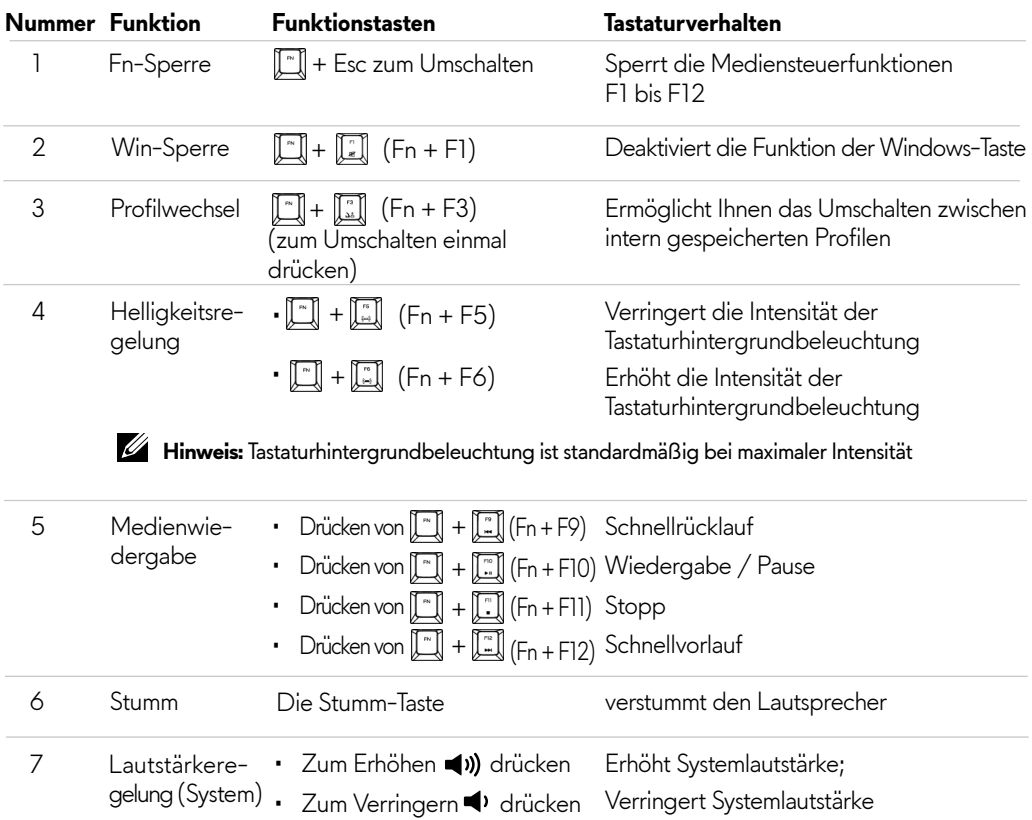

# <span id="page-8-0"></span>**Alienware Command Center**

### **AWCC über Windows Update installieren**

- 1. Navigieren Sie zum Programmordner und stellen Sie sicher, dass die Installation von AWCC abgeschlossen ist.
- 2. Starten Sie AWCC und befolgen Sie die nachstehenden Schritte zum Herunterladen zusätzlicher Software-Komponenten:
	- Klicken Sie im **Einstellungen**-Fenster auf **Windows Update** und dann auf
	- **Nach Aktualisierungen suchen**, wenn Sie den Aktualisierungsfortschritt des Alienware-Treibers prüfen möchten.
	- Falls die Treiberaktualisierung in Ihrem Computer nicht reagiert, installieren Sie
	- AWCC von der Dell-Support-Website.

### **AWCC von der Dell-Support-Webseite installieren**

- 1. Laden Sie unter **www.dell.com/support/drivers** die aktuelle Version der folgenden Anwendungen herunter.
- 2. Navigieren Sie zu dem Ordner, in dem Sie die Einrichtungsdateien gespeichert haben.
- 3. Doppelklicken Sie auf die Einrichtungsdatei und befolgen Sie die Bildschirmanweisungen zum Installieren der Anwendung.

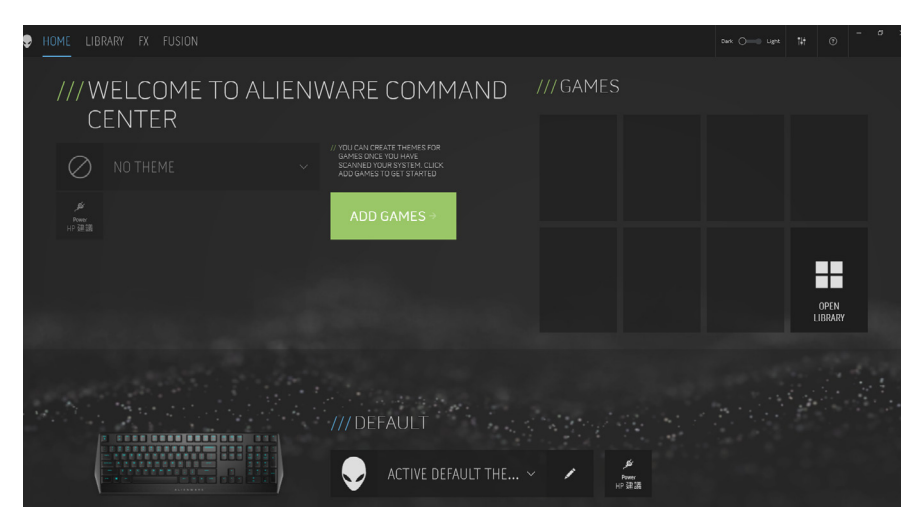

### <span id="page-9-0"></span>**Alienware Command Center verwenden**

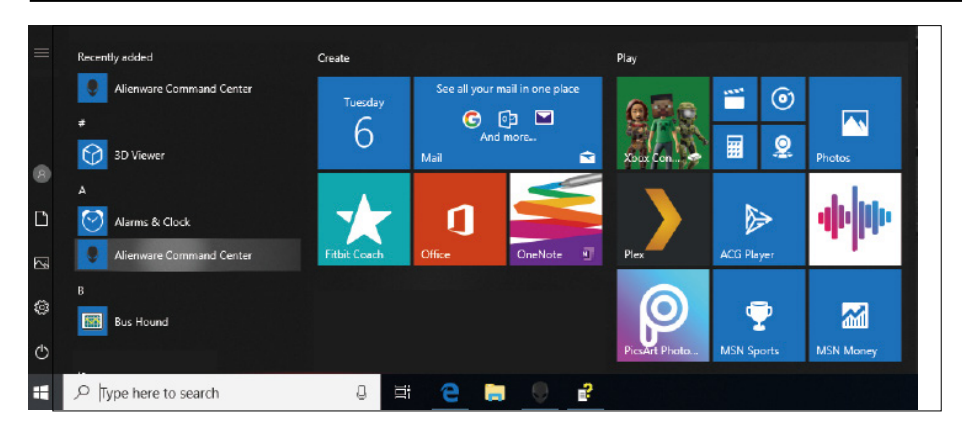

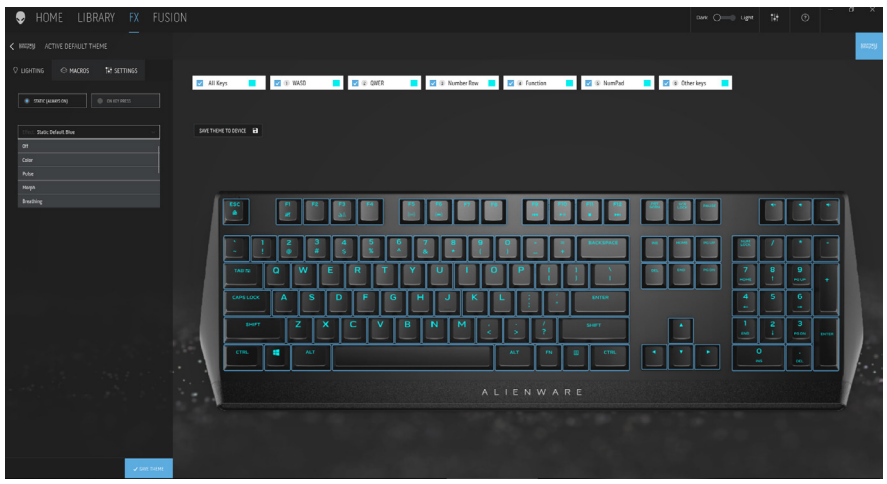

#### **Grundlegende Farbfunktion der Tastatur**

- 1. Starten Sie die Anwendung **Alienware Command Center** aus dem Startmenü.
- 2. Wählen Sie **FX** und bearbeiten Sie die **Beleuchtung**.
- 3. Wählen Sie **Effekt** aus der Auswahlliste.
- 4. Definieren Sie den Effekt der Tastatur-LEDs.
- 5. Passen Sie die Helligkeit an.

# <span id="page-10-0"></span>**Beleuchtung und Animation im AWCC einrichten**

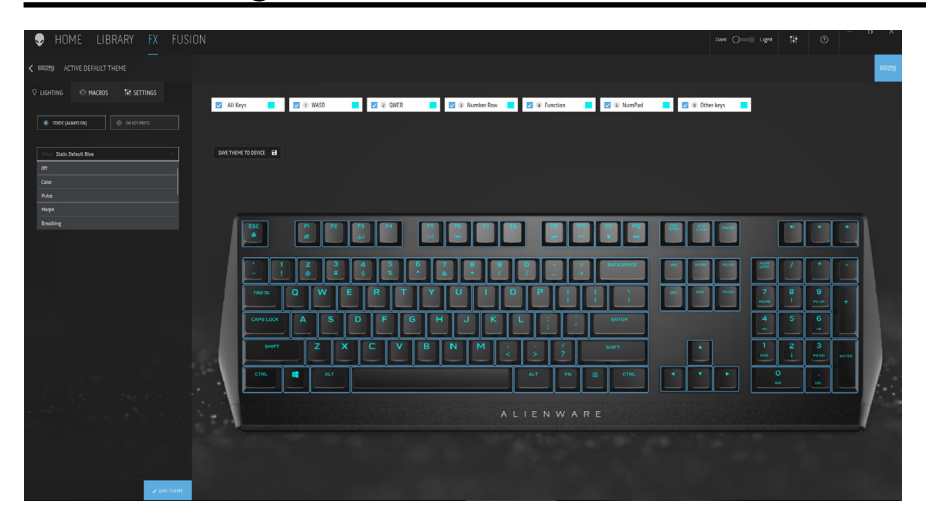

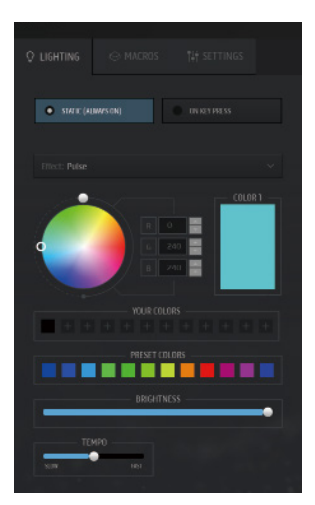

- 1. Wählen Sie bei den Modi Statisch oder Bei Tastendruck **Effekt** aus der Auswahlliste.
- 2. Wählen Sie Standardtastengruppierungen.
- 3. Aus dem Menü unterstützter Animationen:

 **Farbe, Pulsieren, Atmen, Morph, Spektrum, Einfarbige Welle, Scanner, Regenbogenwelle** und **Statisches Standardblau**.

- 4. Passen Sie das Tempo des Animationseffekts an.
- 5. Wählen Sie die Farbe über das Farbrad.
- 6. Definieren Sie die Farbe des Tastaturanimationseffekts.
- 7. Passen Sie die Helligkeit an.

## <span id="page-11-0"></span>**Einstellungen im AWCC einrichten**

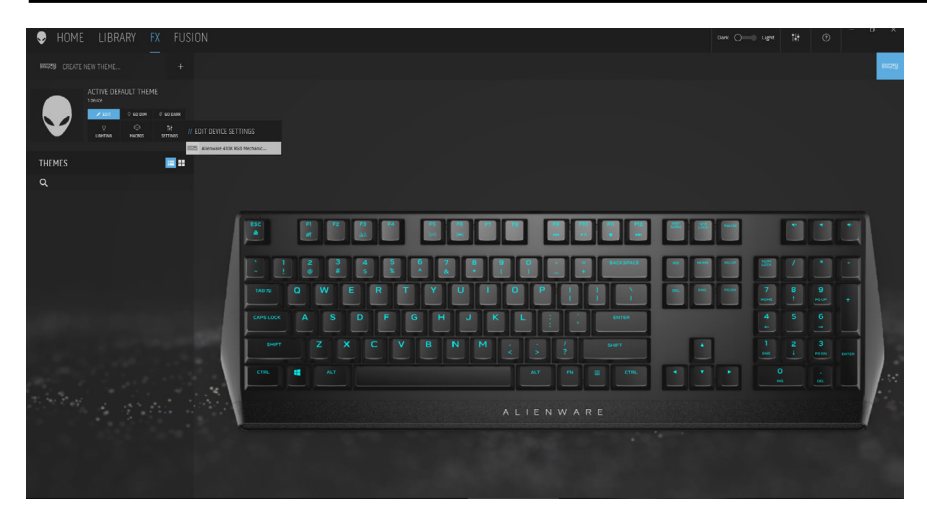

- 1. Klicken Sie auf das **FX**-Menü und wählen Sie das **Einstellungen**-Register, wählen Sie dann die Tastatur AW410K.
- 2. Klicken Sie zur Konfiguration des **Schlaftimers** auf **Einstellungen**.
- 3. Klicken Sie zur Anzeige der Firmware-Version und zur Prüfung auf die Verfügbarkeit einer neuen Firmware auf **Aktualisieren**. Alternativ können Sie das Gerät durch Anklicken von **Werksstandard wiederherstellen** den Werkszustand wiederherstellen.

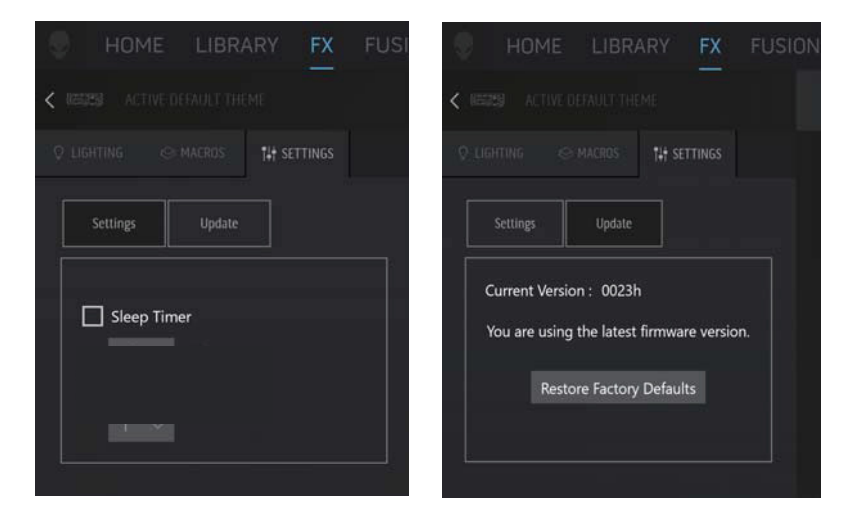

### <span id="page-12-0"></span>**Modifizierte Tasten vorübergehend deaktivieren**

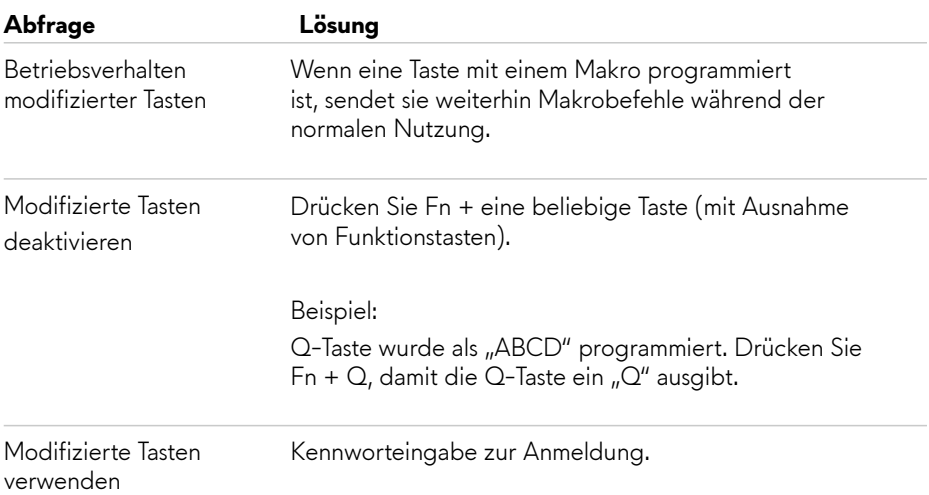

# <span id="page-13-0"></span>**Fehlerbehebung**

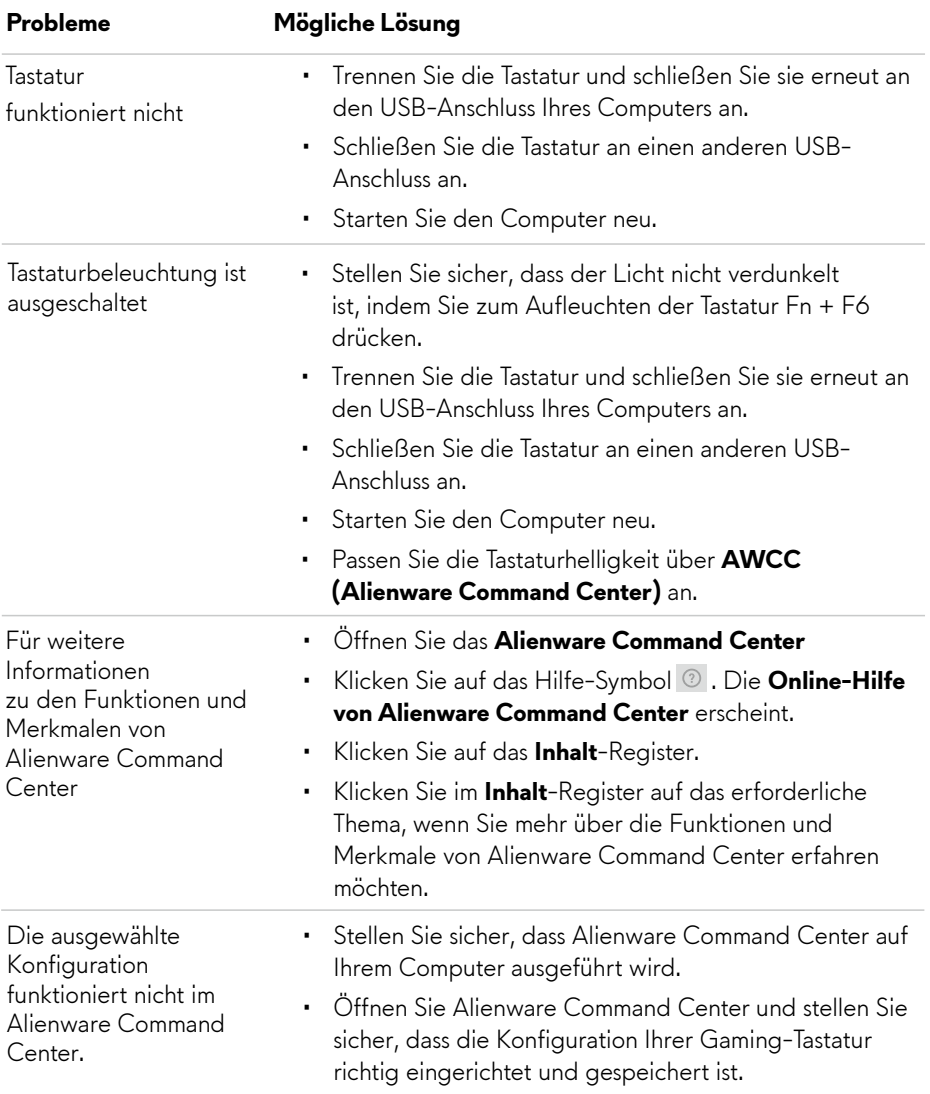

# <span id="page-14-0"></span>**Gesetzliche Angaben**

#### **Garantie**

#### **Eingeschränkte Garantie und Rücknahmerichtlinien**

Produkte der Marke Dell sind durch eine zweijährige eingeschränkte Hardware-Garantie abgedeckt. Falls das Produkt gemeinsam mit einem Dell-System erworben wurde, gilt die Systemgarantie.

#### **Kunden in den Vereinigten Staaten:**

Dieser Kauf und Ihre Nutzung dieses Produktes unterliegen der Endbenutzervereinbarung von Dell, die Sie unter **www.dell.com/terms** finden können. Dieses Dokument enthält eine bindende Schiedsklausel.

#### **Kunden in Europa, dem Nahen Osten und Afrika:**

Verkaufte und verwendete Produkte der Marke Dell unterliegen den zutreffenden nationalen Verbraucherschutzrechten, den Bedingungen des Kaufvertrags des Einzelhändlers, den Sie eingegangen sind (der zwischen Ihnen und dem Einzelhändler gilt), und den Bedingungen von Dells Endnutzervertrag.

Dell könnte zudem eine zusätzliche Hardware-Garantie anbieten — alle Einzelheiten zu Dells Endnutzervertrag und Garantiebedingungen finden Sie unter **www.dell.com**. Wählen Sie dort Ihr Land aus der Liste im unteren Bereich der Startseite und klicken Sie für die Bedingungen des Endnutzervertrags auf den Link der allgemeinen Geschäftsbedingen bzw. für die Garantiebedingungen auf den Link des Supports.

#### **Kunden außerhalb der Vereinigten Staaten:**

Verkaufte und verwendete Produkte der Marke Dell unterliegen den zutreffenden nationalen Verbraucherschutzrechten, den Bedingungen des Kaufvertrags des Einzelhändlers, den Sie eingegangen sind (der zwischen Ihnen und dem Einzelhändler gilt), und Dells Garantiebedingungen. Dell könnte zudem eine zusätzliche Hardware-Garantie anbieten — alle Details zu Dells Garantiebedingungen finden Sie unter **www.dell.com/terms**. Wählen Sie dort Ihr Land aus der Liste im unteren Bereich der Startseite und klicken Sie für die Garantiebedingungen auf den Link der allgemeinen Geschäftsbedingungen oder des Supports.